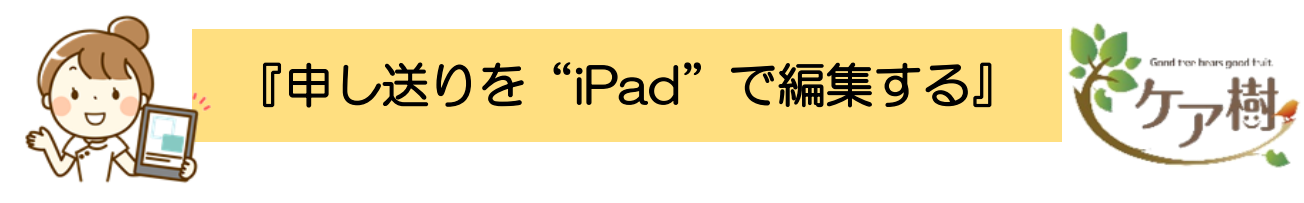

① iPadログイン後、「申し送り」確認画面が表示 ② 編集したい行を指で**2秒ほど**長押し(どこでもOKです)

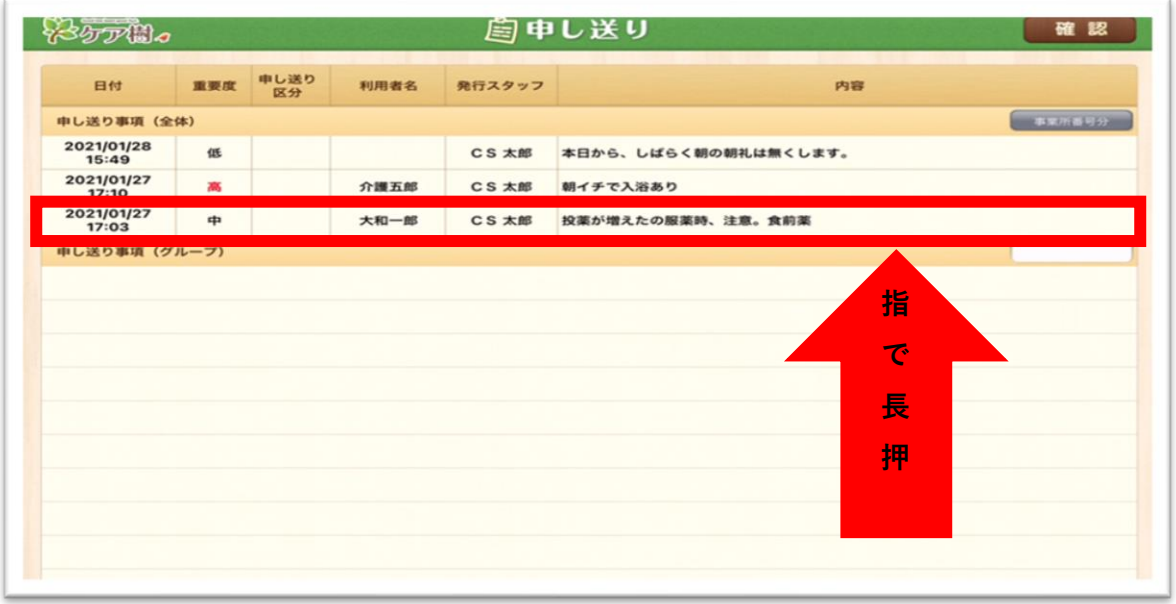

③ 下記図のように編集画面へ移行される

④ 編集をし、「登録」ボタンをタップ ⇒ 完了です♪

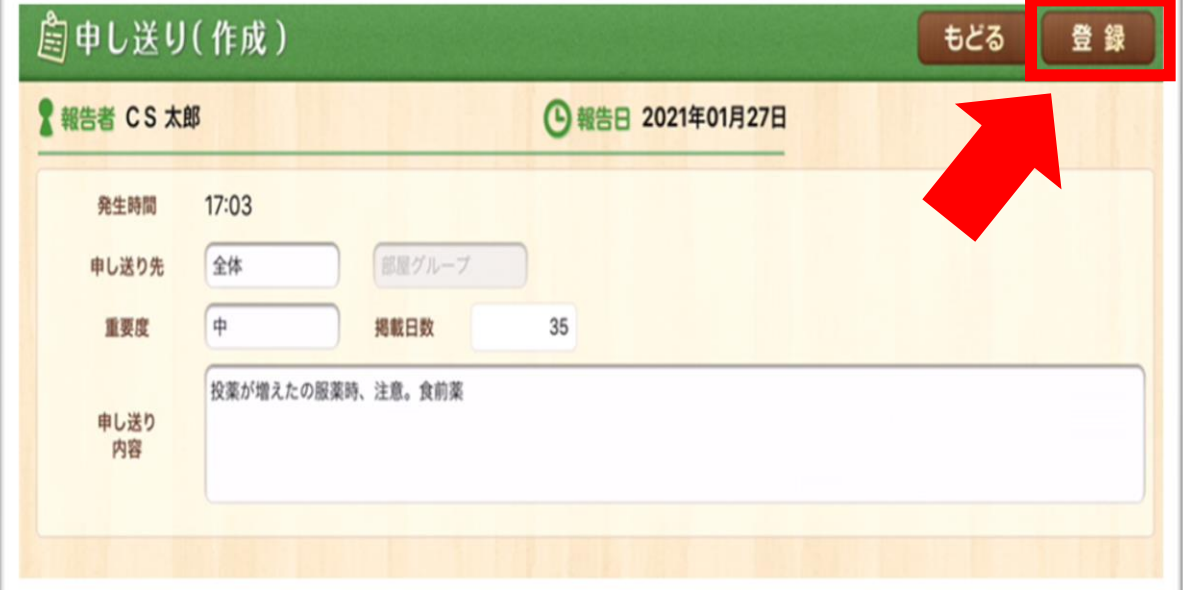

## **注意点**

※編集した場合、申し送りの**最新更新者=発行スタッフ(報告者)**も変更されます Ver.1.9.1から対応可能になります